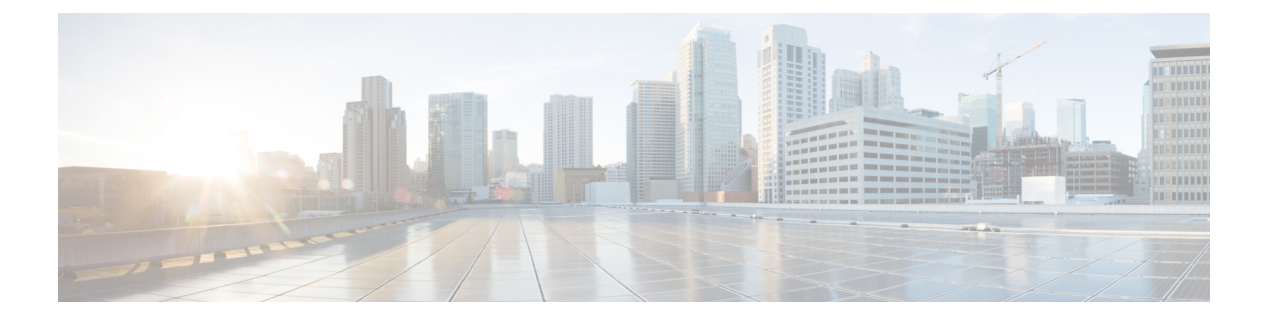

# 查找

以下主题介绍如何查找关于 Firepower 系统可能了解或可能不了解的实体的信息:

- 介绍查找, 第1页
- 执行 Whois 查找, 第1页
- · 查找 URL 类别和信誉, 第2页
- 查找 IP 地址的地理位置信息, 第3页

# 介绍查找

如果您的 管理中心已连接到互联网,则可以使用手动查找功能查找以下信息:

- 任何 IP 地址的区域信息注册表 (RIR) 信息 (whois)。
- URL 类别和信誉通过 URL 过滤功能分类。
- 任何 IP 地址的地理位置信息: 国家/地区名称、国家/地区代码和大洲名称。(为了确保您使用 的是最新的地理位置信息,思科强烈建议您定期更新 管理中心上的地理位置数据库 (GeoDB)。

### 相关主题

[更新地理位置数据库](management-center-admin-73_chapter6.pdf#nameddest=unique_275) (GeoDB)

# 执行 **Whois** 查找

开始之前

• 确保 管理中心能够访问互联网;请参[阅安全、互联网接入和通信端口](management-center-admin-73_chapter43.pdf#nameddest=unique_582)。

过程

步骤 **1** 选择分析 > 高级 > **Whois**。

步骤2 输入 IP 地址,然后点击搜索。

### 相关主题

[情景菜单](management-center-admin-73_chapter1.pdf#nameddest=unique_55)

## 查找 **URL** 类别和信誉

您可以手动查找 URL 的类别和信誉。使用此功能可以了解如何评估特定的 URL,以便计划、调整 或解决策略处理问题,或者调查通过思科解决方案之外的源引起您注意的可能有问题的URL。这些 结果中的类别和声望与 URL 过滤功能使用的类型和信誉相同。

#### 开始之前

- 管理中心必须具有 Internet 访问权限; 请参阅[安全、互联网接入和通信端口。](management-center-admin-73_chapter43.pdf#nameddest=unique_582)
- 必须启用 URL 过滤和向思科云查询未知 **URL** 选项。请参阅 《[CiscoSecureFirewall](http://www.cisco.com/go/firepower-config) Management Center [设备配置指南》中](http://www.cisco.com/go/firepower-config)的 *URL* 过滤一章。
- 必须至少有一个设备注册到 管理中心 ,并且为其分配了有效的 URL 许可证。
- 您必须是管理员或安全分析师用户才能执行此任务。

#### 过程

- 步骤 **1** 选择分析 > 高级 > **URL**。
- 步骤 **2** 以任何通用格式输入多达 250 个 URL 和公共可路由的 IP 地址(例如,URL 可以包含或不包含 "http"、"www",可以是子域,也可以缩短)。用空格或回车分隔每个输入项。

不支持星号 (\*) 这类通配符。

步骤 **3** 点击 **Search**。

如果输入了很多 URL,并且网络速度很慢,处理可能需要几分钟的时间。

如果看到 URL 无效的错误信息,请检查拼写或尝试不同的 URL 形式。例如,添加或省略 "www" 或 "http(s)" 前缀。

一个 URL 可能属于多达六类别,但只有一个声誉。

- 步骤4 (可选)通过点击列标题对结果进行排序。
- 步骤 **5** (可选)要将结果保存为 CSV 文件,请点击导出 **CSV**。

CSV 文件中包含一个用于名誉级别的附加列,因此您可以按风险排序。对于系统风险数据不足的 URL, 零 (0) 表示未知风险。

### 下一步做什么

如果要查看可能的类别和信誉列表,请转到策略 **(Policies) >** 访问控制 **(Access Control) >** 访问控制 **(Access Control)**,点击策略或添加新的策略,点击添加规则 **(Add Rule)**,然后点击 **URL**。

## 查找 **IP** 地址的地理位置信息

可以使用地理位置查找功能来查找国家/地区名称、ISO3166-1三位数字的国家/地区代码,以及与任 何 IP 地址相关联的大陆名称。

#### 过程

步骤 **1** 选择分析 > 高级 > 地理位置。

- 步骤 **2** 要查看一个或多个 IP 地址的地理位置信息,请输入该地址或这些地址,然后点击搜索。可以指定 IPv4 地址、IPv6 地址,或者二者。使用逗号、分号、回车或任何空格字符来分隔多个地址。
	- 提示 点击清除以清除文本框。

步骤 **3** 或者,可以点击列标题对数据进行排序。可按除"IP 地址"外的任何字段进行排序。

步骤 **4** (可选)要将结果另存为 CSV 文件,请点击导出 **CSV**。

相关主题

[更新地理位置数据库](management-center-admin-73_chapter6.pdf#nameddest=unique_275) (GeoDB)

 $\mathbf I$ 

**4**

当地语言翻译版本说明

思科可能会在某些地方提供本内容的当地语言翻译版本。请注意,翻译版本仅供参考,如有任何不 一致之处,以本内容的英文版本为准。